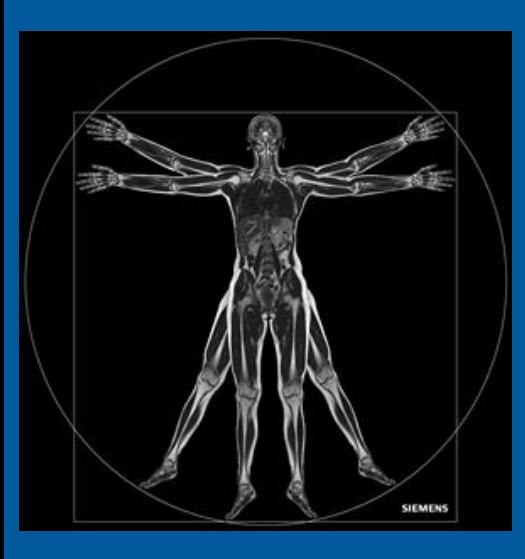

# **Tutorial**

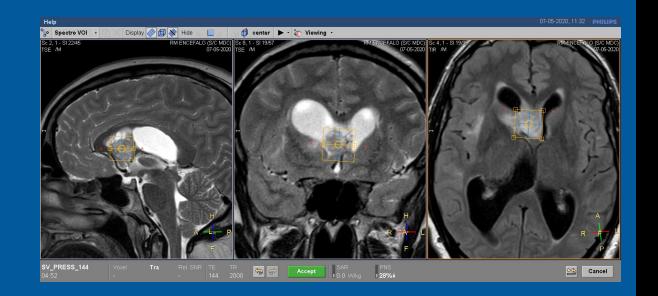

# Gemelli

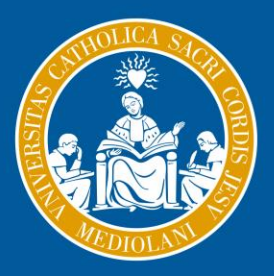

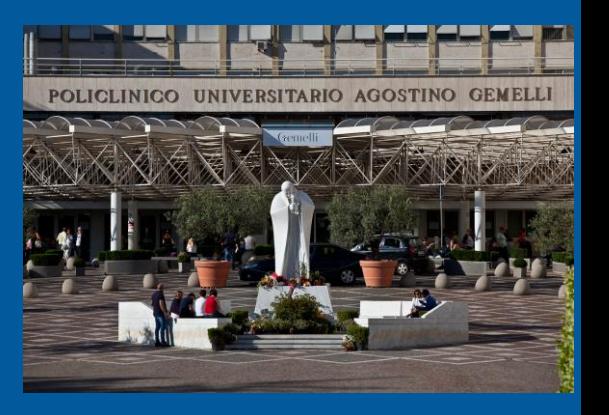

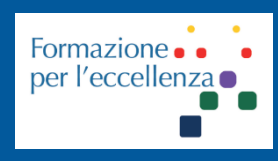

**Fondazione Policlinico Universitario Agostino Gemelli IRCCS** Università Cattolica del Sacro Cuore

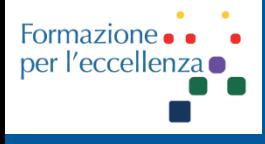

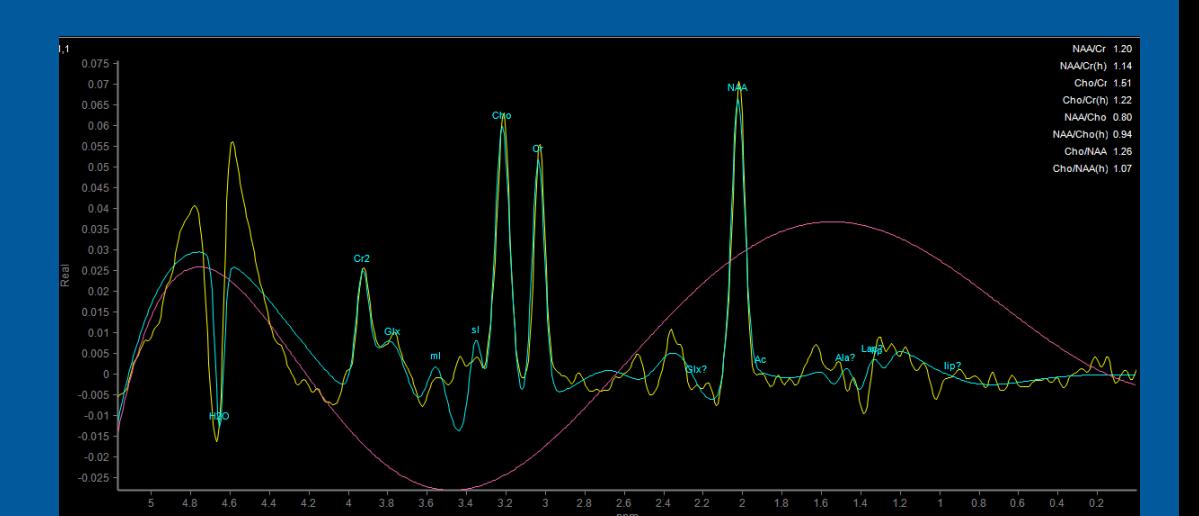

#### **UPDATE 5 febbraio 2021**

# Gemelli SPETTROSCOPIA **SINGLE VOXEL**

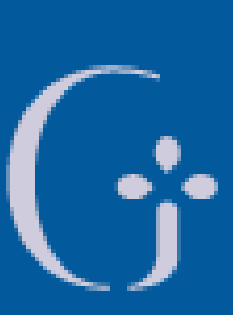

**Fondazione Policlinico Universitario Agostino Gemelli IRCCS** Università Cattolica del Sacro Cuore

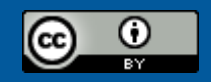

This work is licensed under a Creative Commons Attribution 4.0 International License.

*TSRM Marino Gentile Radiographer* 

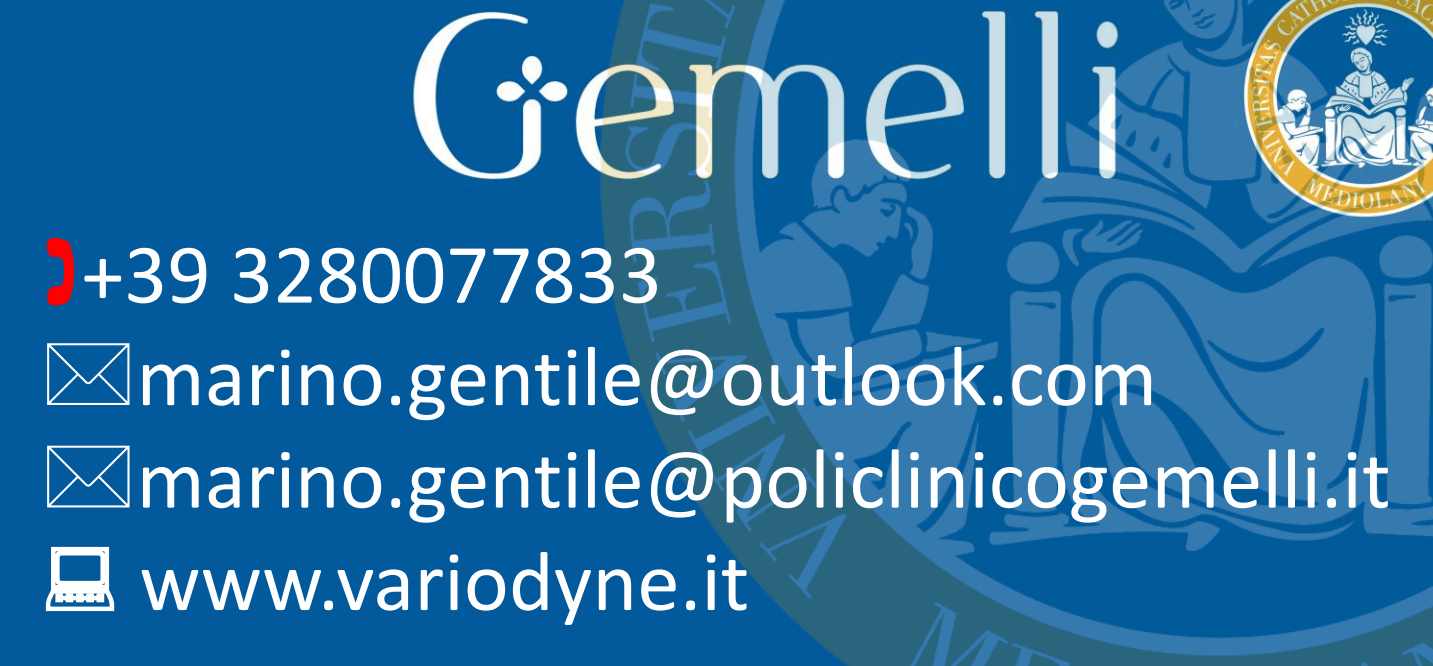

**Fondazione Policlinico Universitario Agostino Gemelli IRCCS** Università Cattolica del Sacro Cuore

Formazion per l'eccelle

feb. '21

### **Apparecchiature utilizzate**

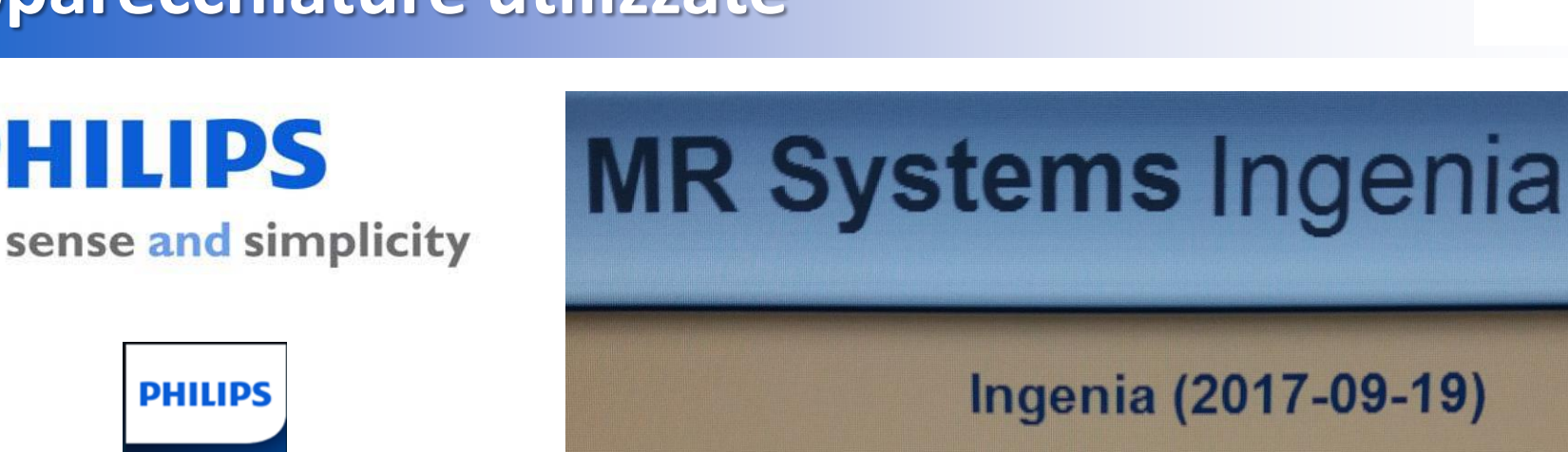

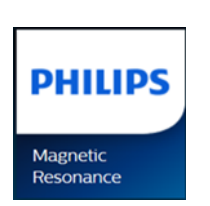

**PHILIPS** 

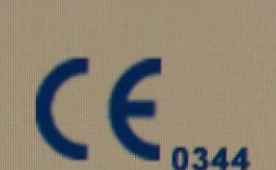

Philips Medical Systems Nederland B.V. Veenpluis 4-6, 5684 PC Best, The Netherlands.

# RM Ingenia 1.5T

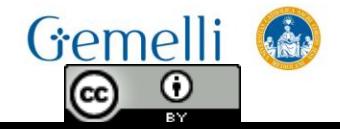

Formazione per l'eccellenza

# **SPECIFICHE APPARECCHIATURE (RM 2)**

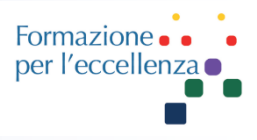

**PHILIPS** 

Healthcare

#### **MR Systems Ingenia**

#### **SRN: 70750**

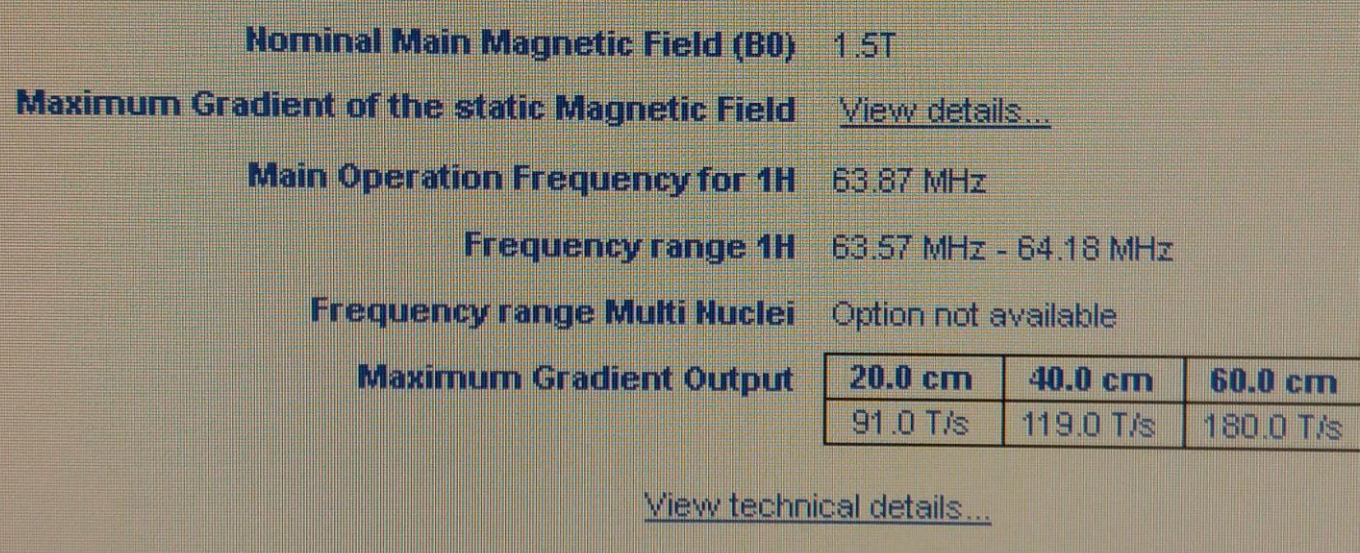

IEC/EN 60601-2-33 Ed. 2 Am. 2 (2007)

 $CE 0344$ 

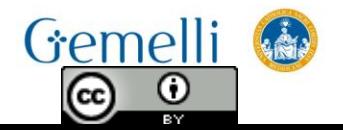

#### **Apparecchiature utilizzate**

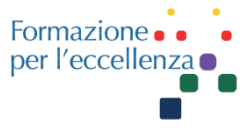

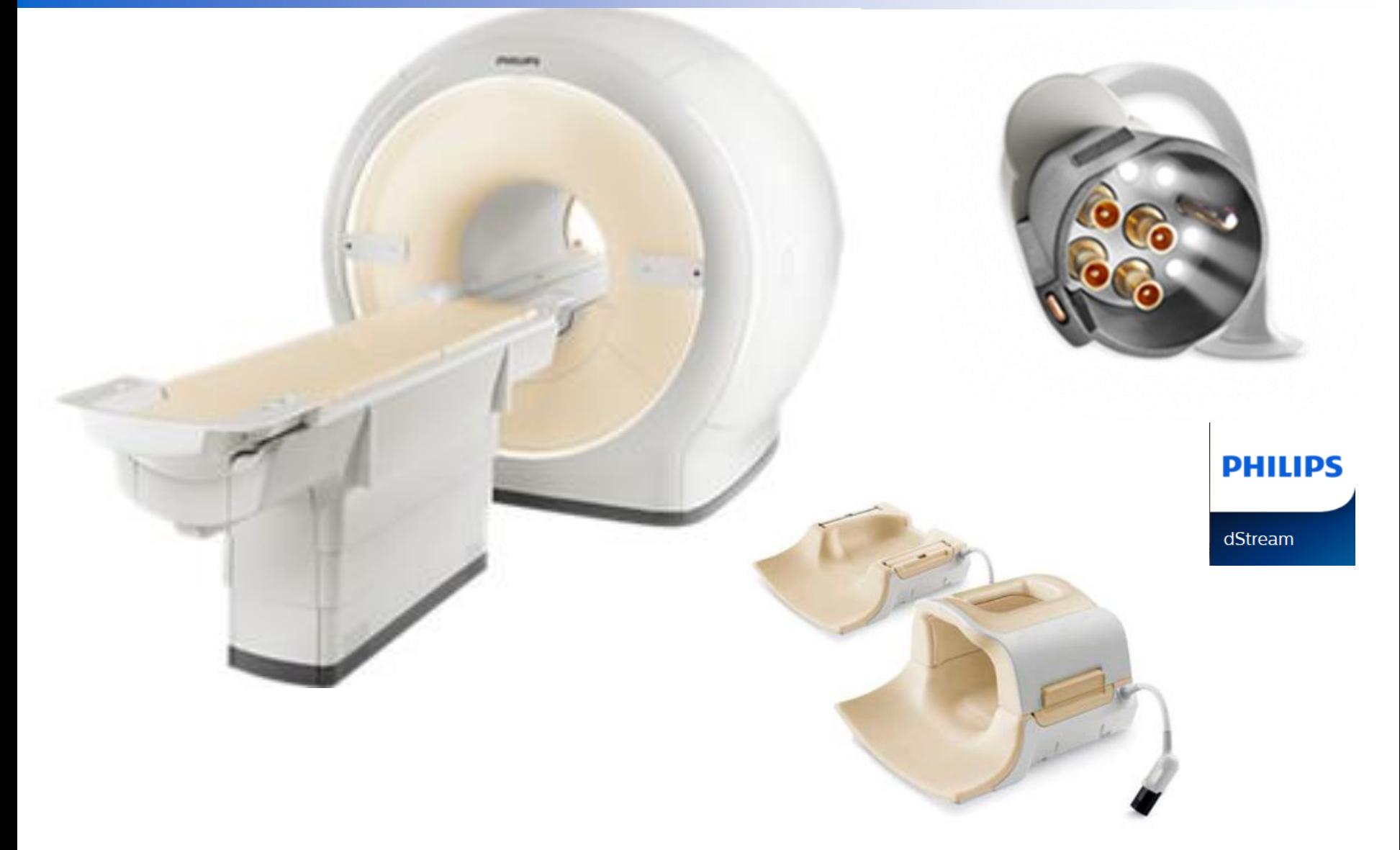

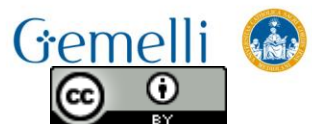

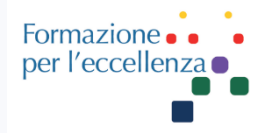

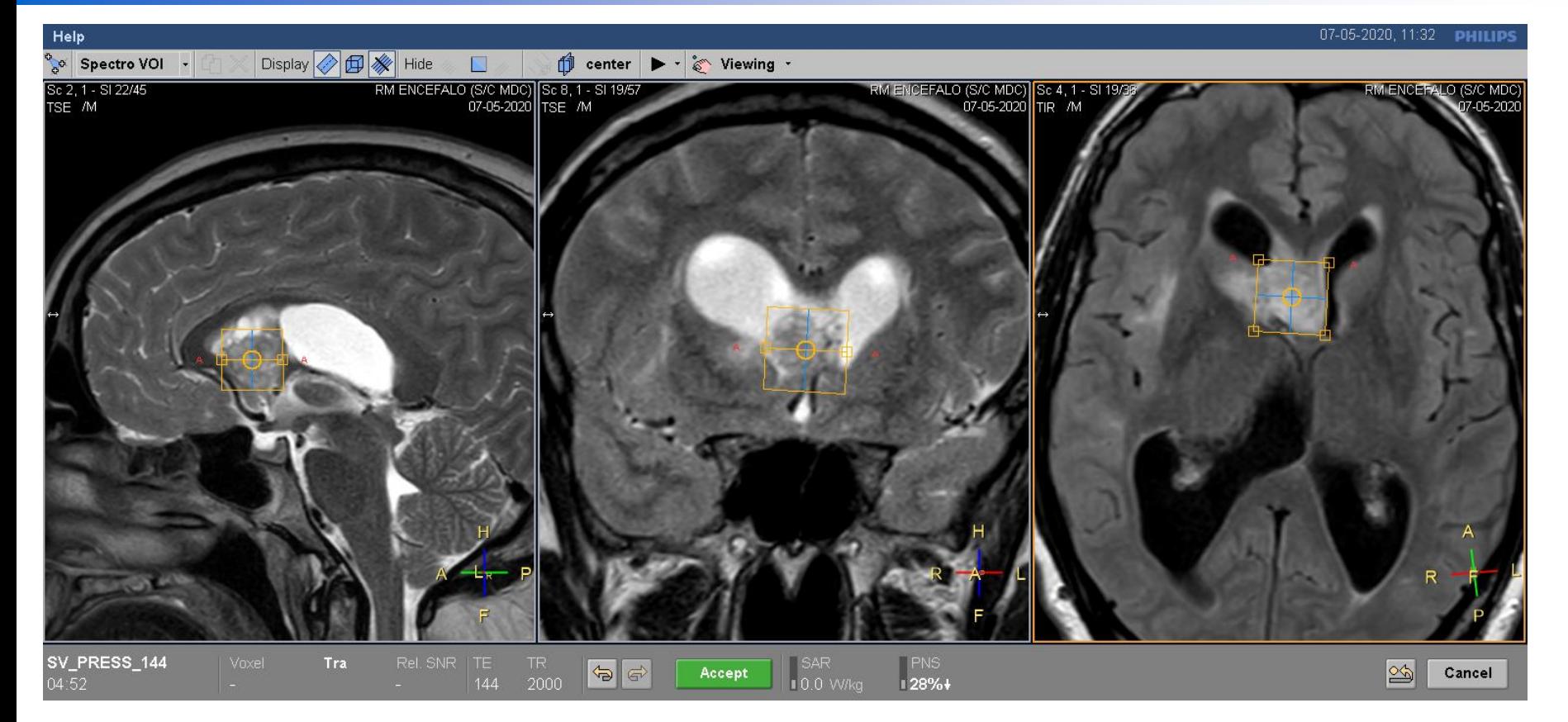

#### Esempio d'impostazione di spettroscopia «**Single Voxel**»

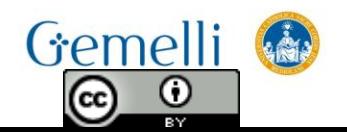

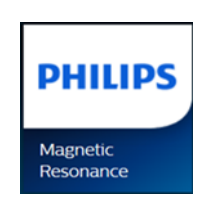

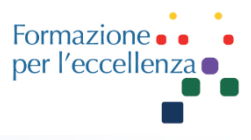

#### Esempio d'impostazione della sequenza Spettroscopia «**Single Voxel**»

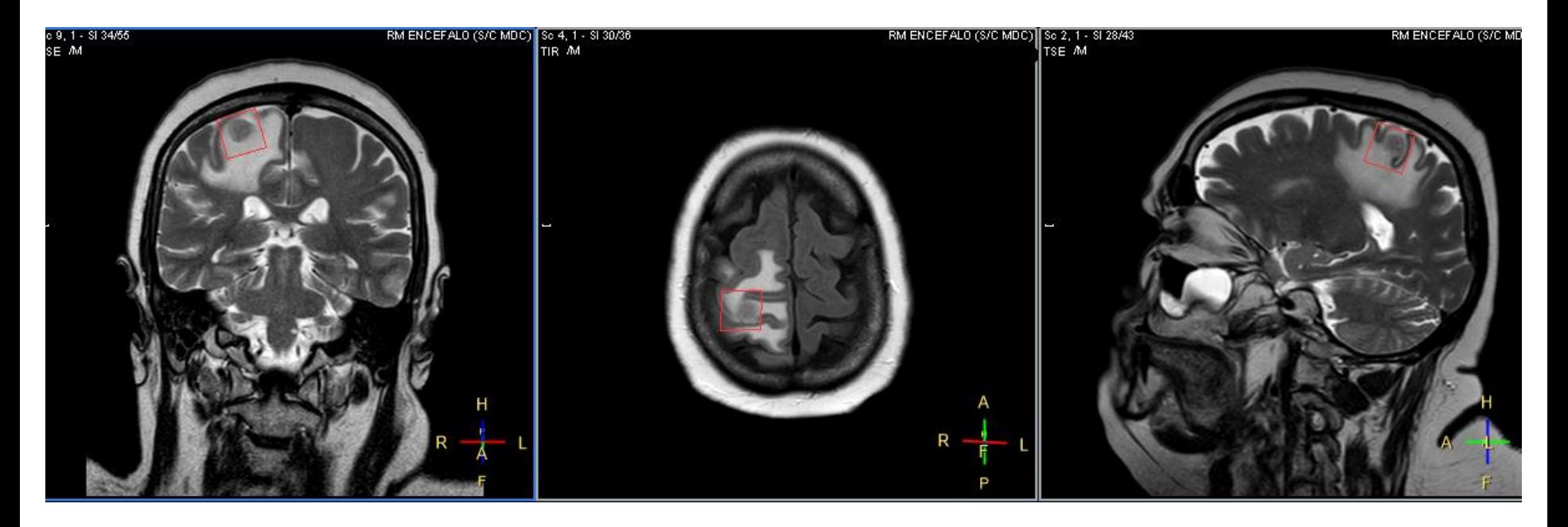

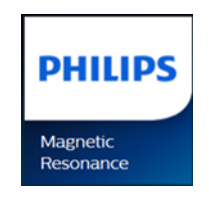

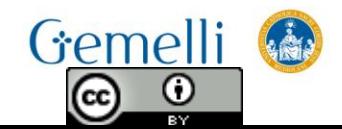

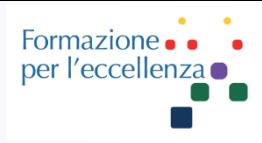

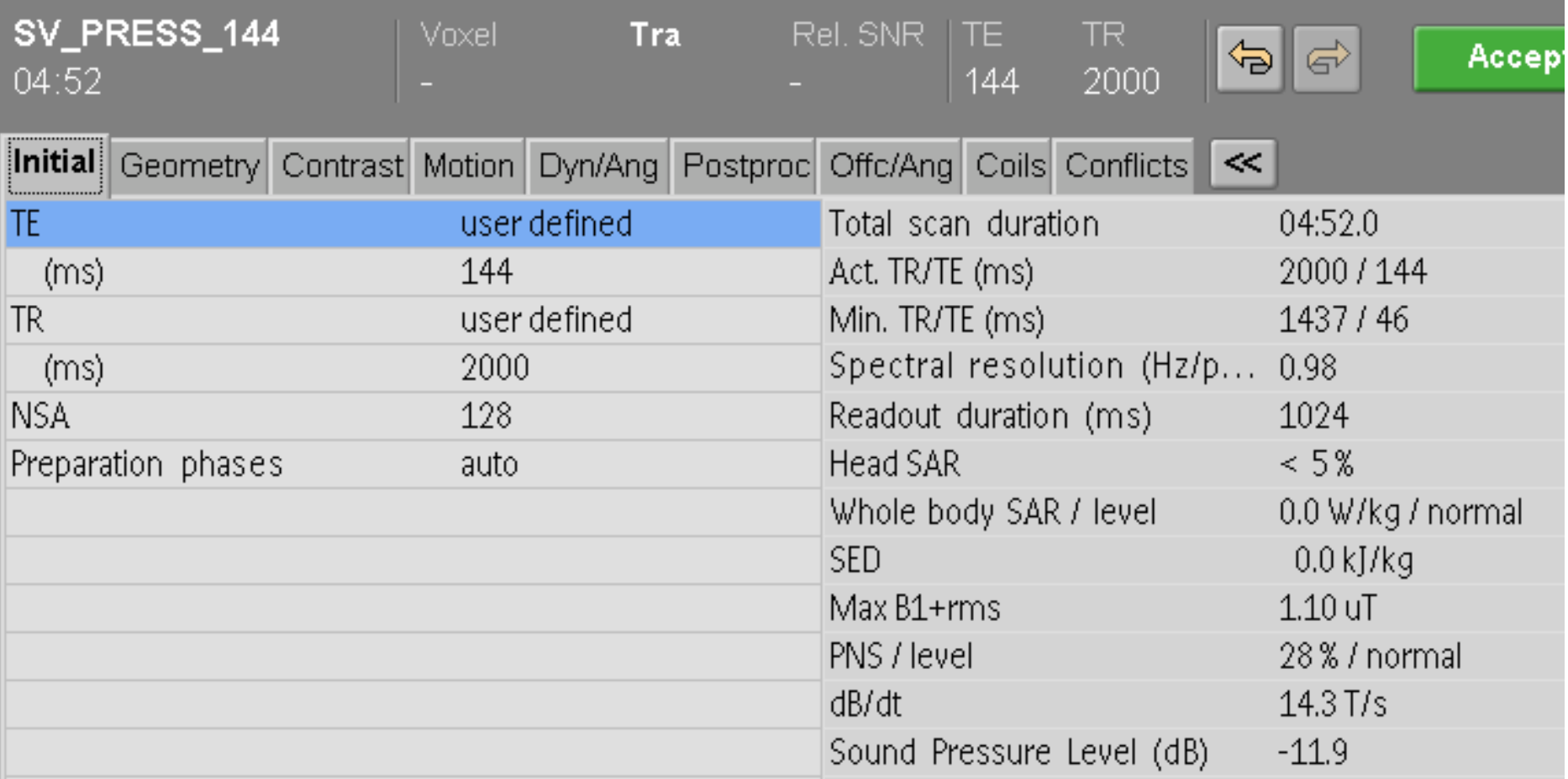

#### Esempio di parametri - spettroscopia «**Single Voxel**»

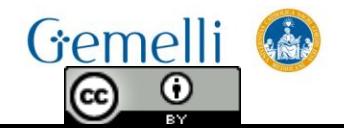

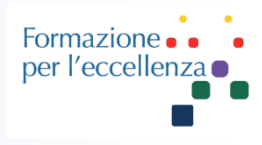

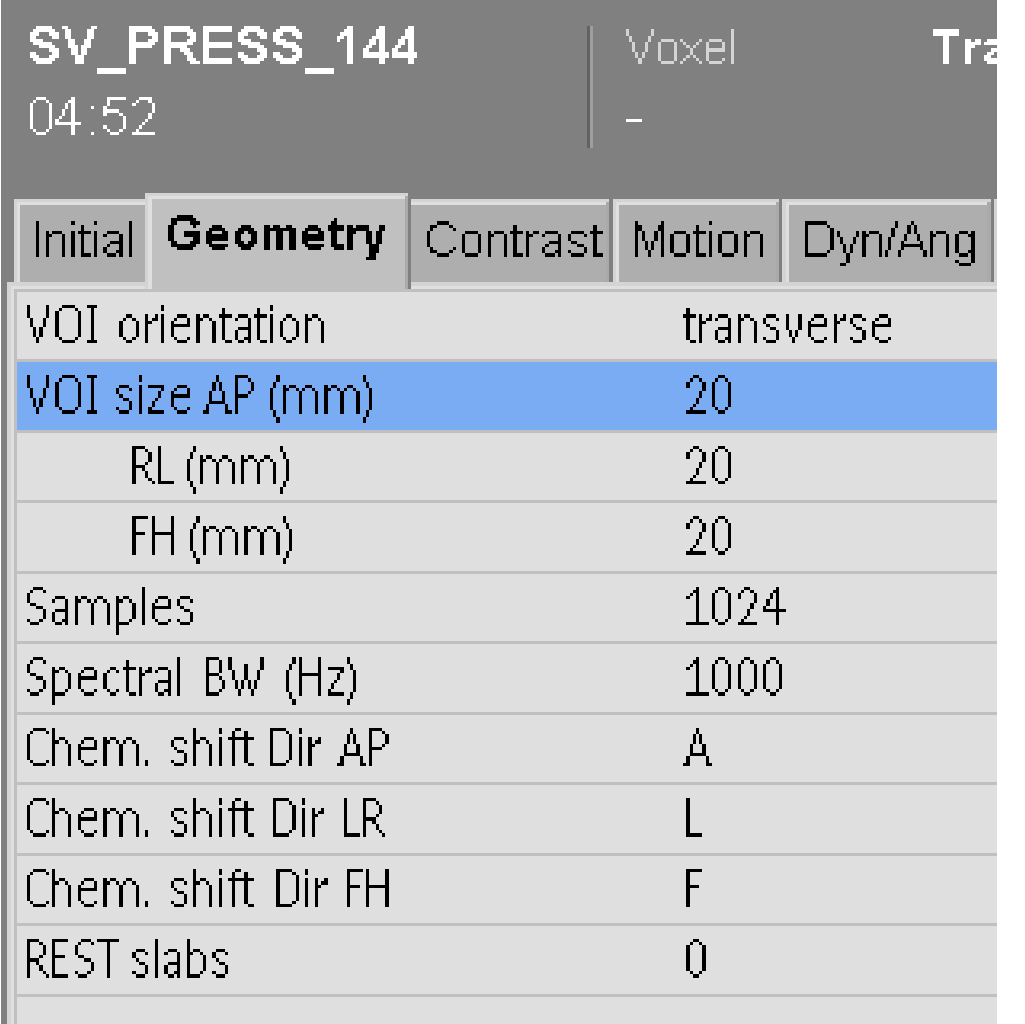

Il Voxel può essere sicuramente ridotto, in caso di necessità, a 15\*15\*15

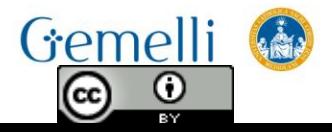

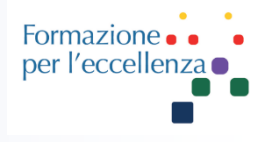

Sulla parte inferiore del monitor è possibile seguire i vari passaggi di preparazione all'esecuzione vera e propria della sequenza…

- 16:02 Optimal water suppression final value: 342.8 (deg)
- Performing automatic water suppression optimization... 16:01
- 16:01 FWHM of peak 5.9 Hz
- 16:00 Iterative shimming on VOI procedure finished
- |15:59| Performing iterative shimming...

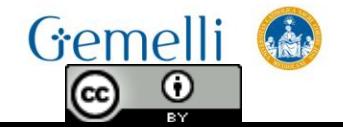

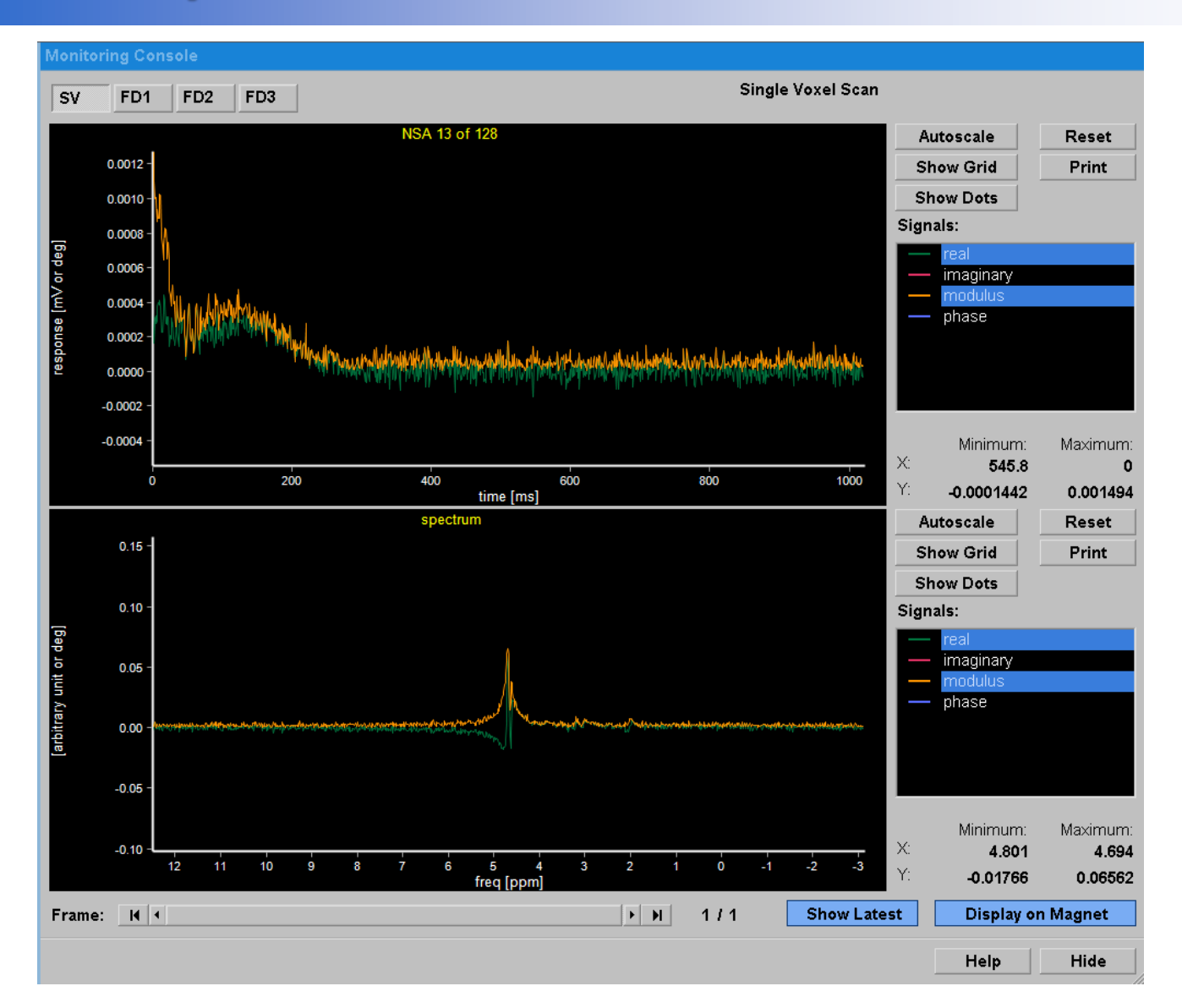

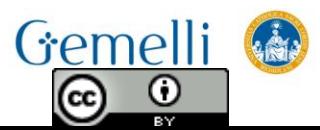

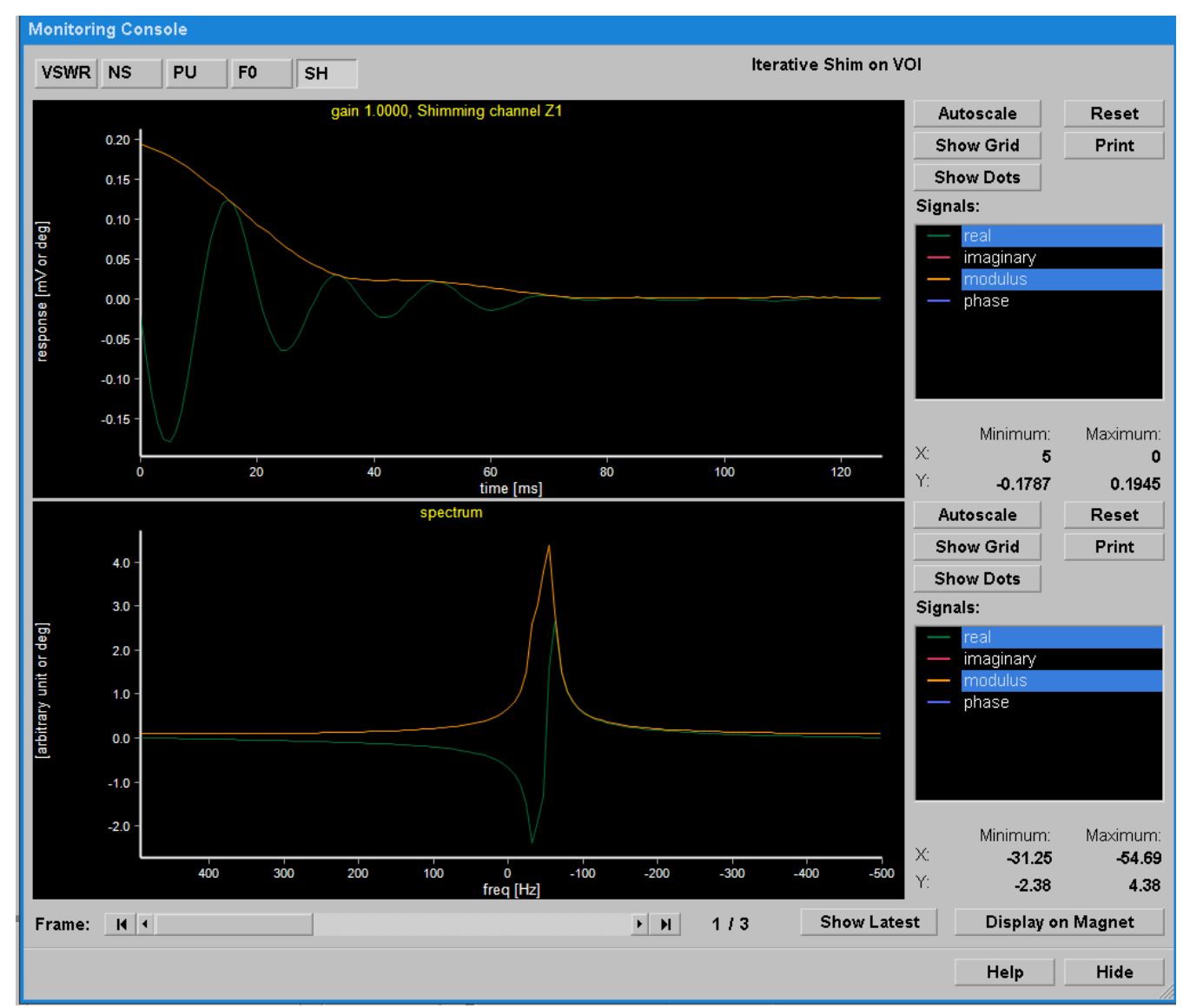

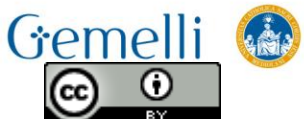

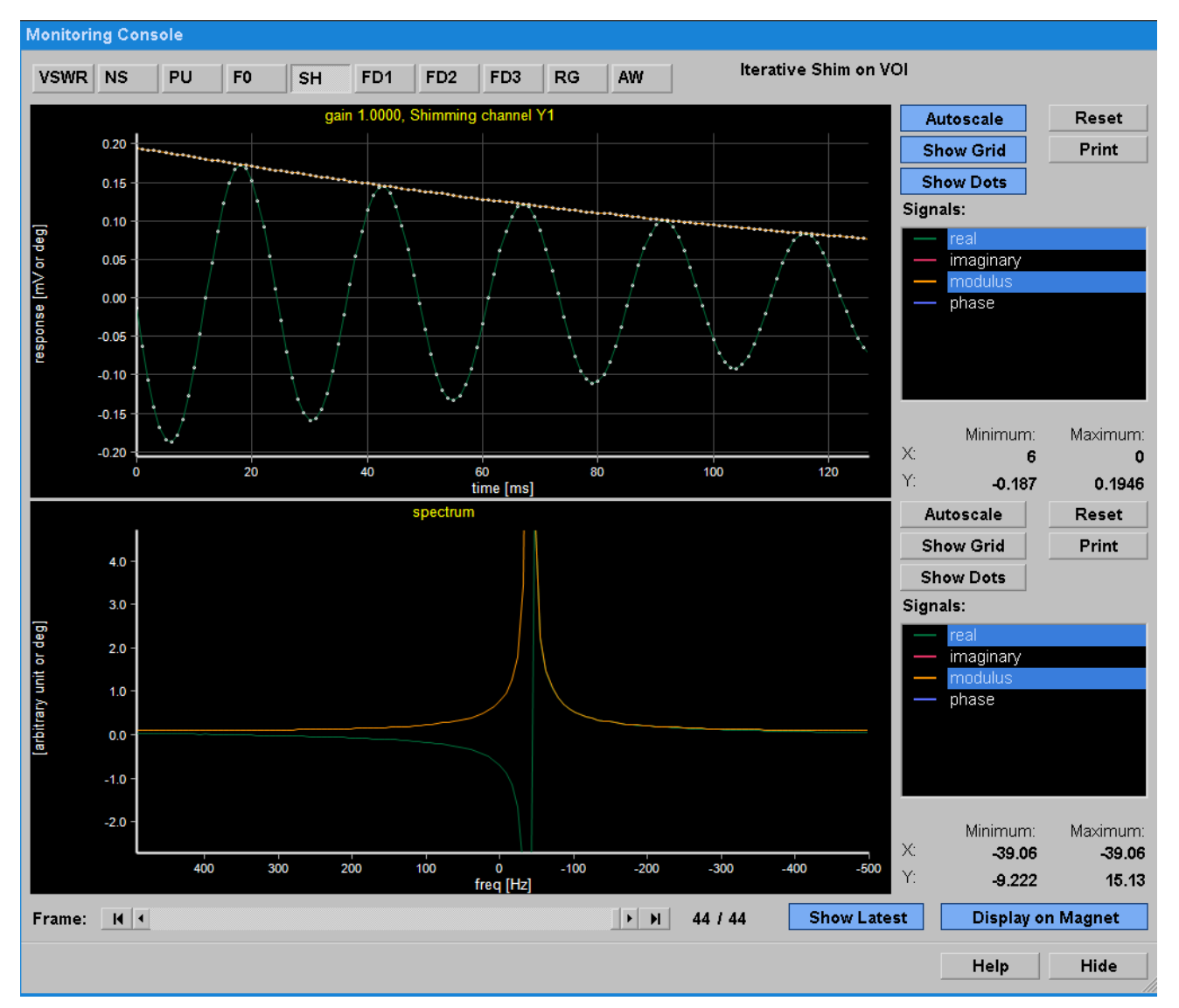

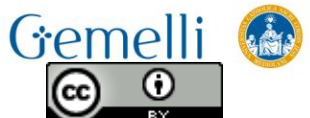

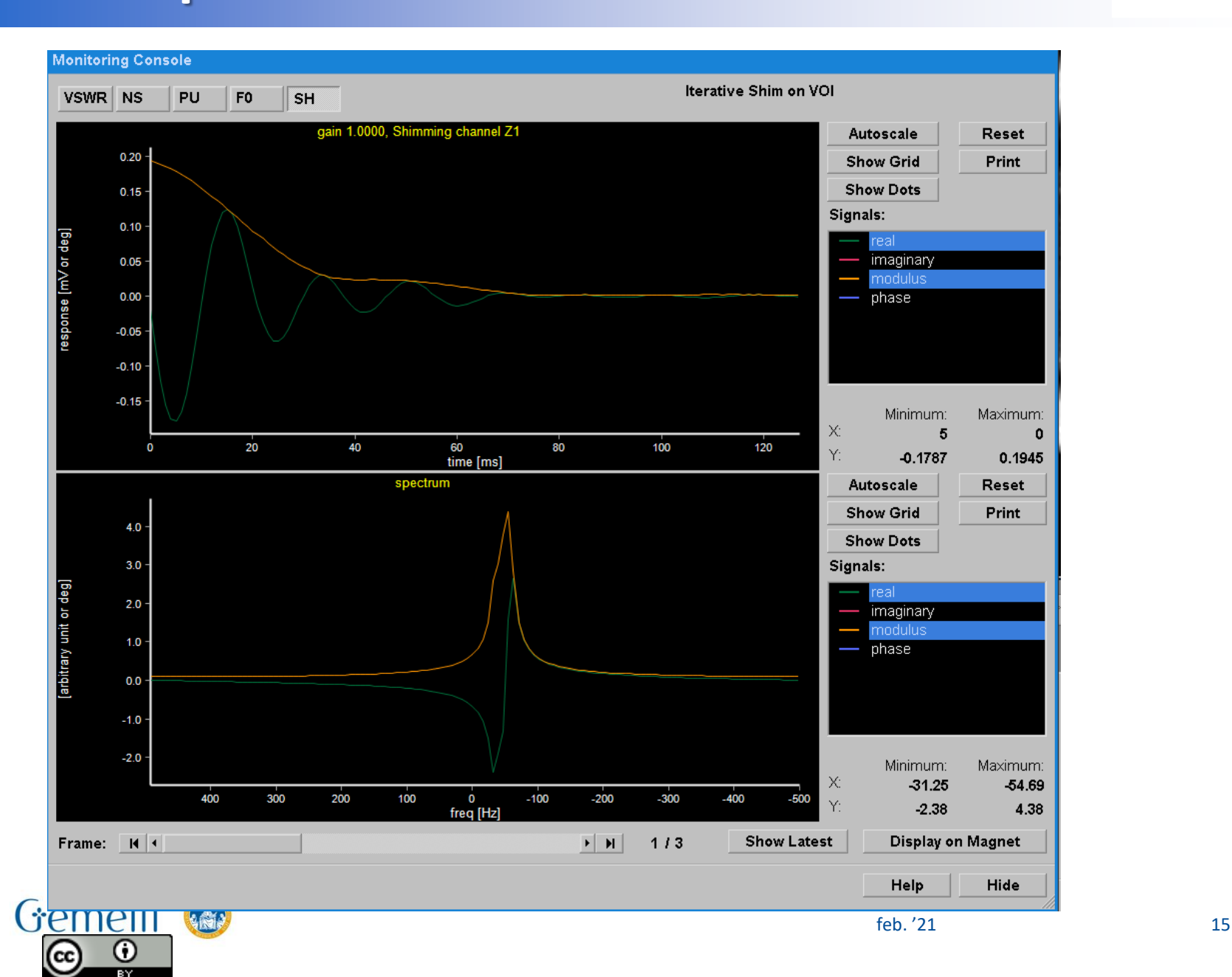

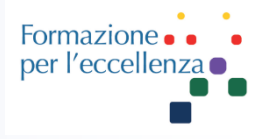

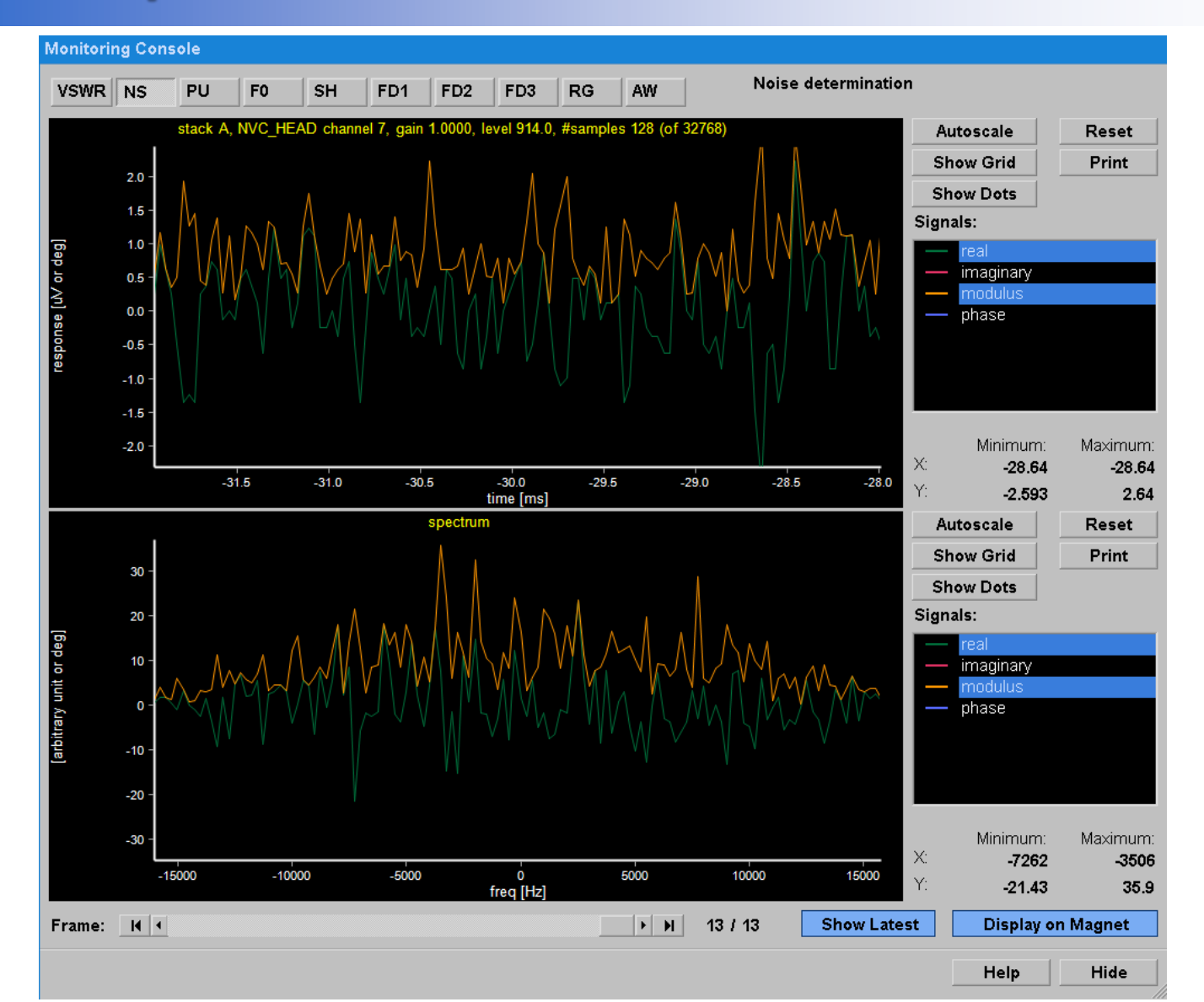

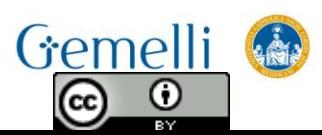

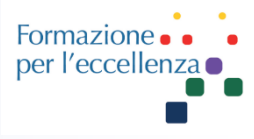

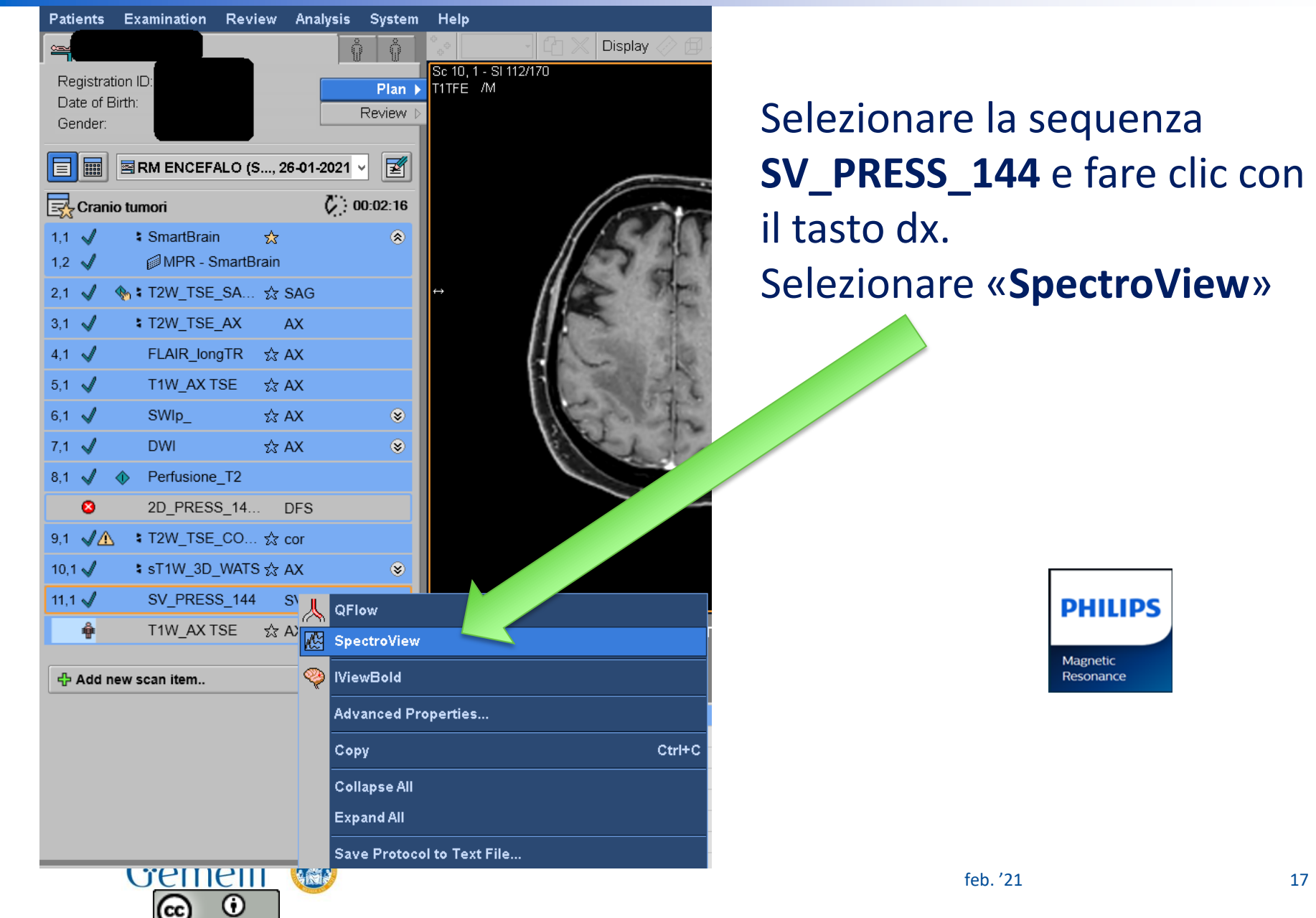

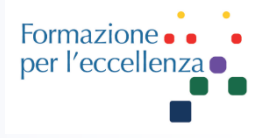

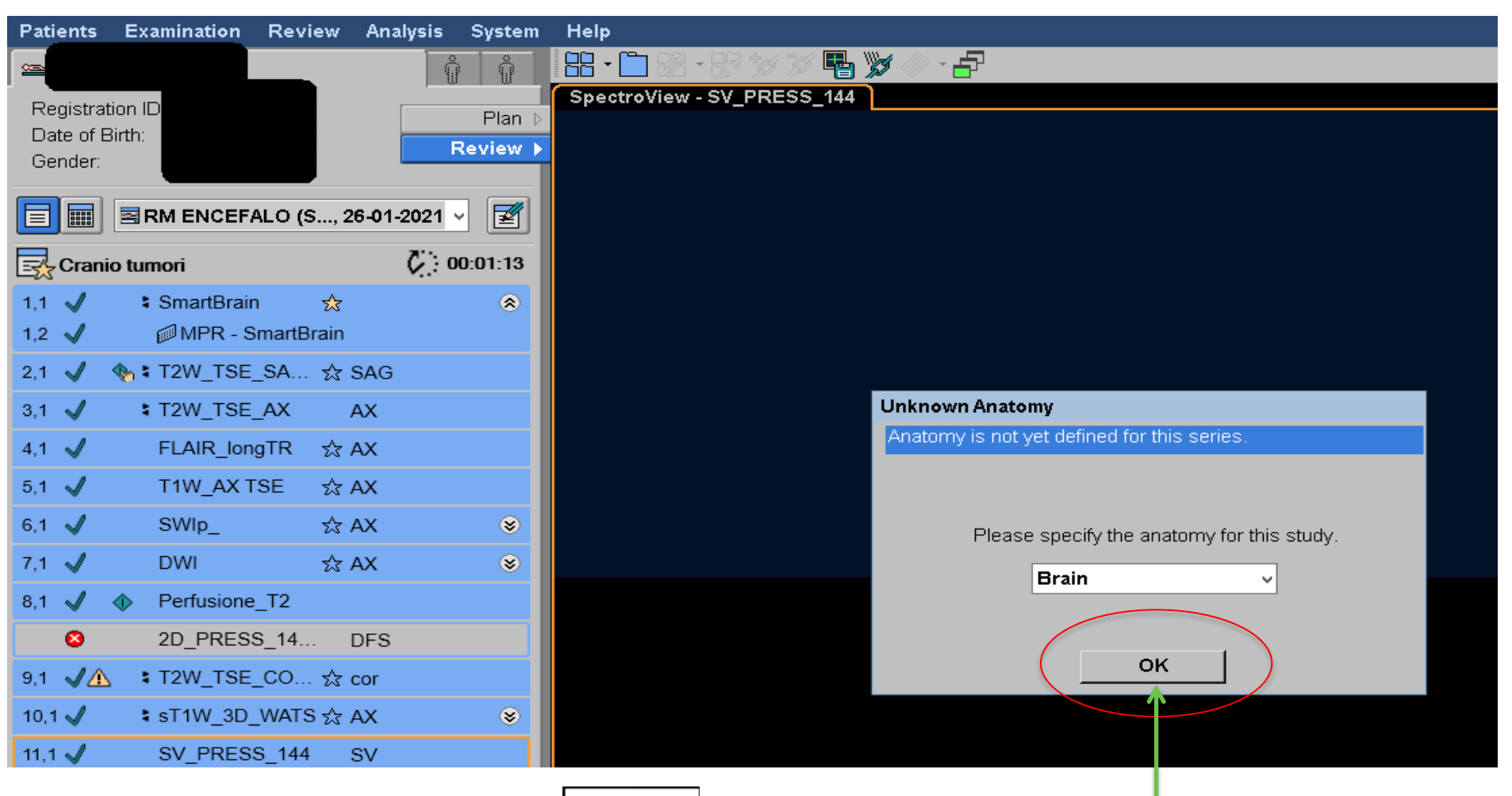

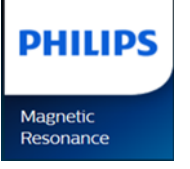

#### Apparirà questa schermata... fare clic su OK

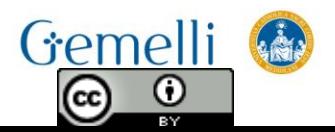

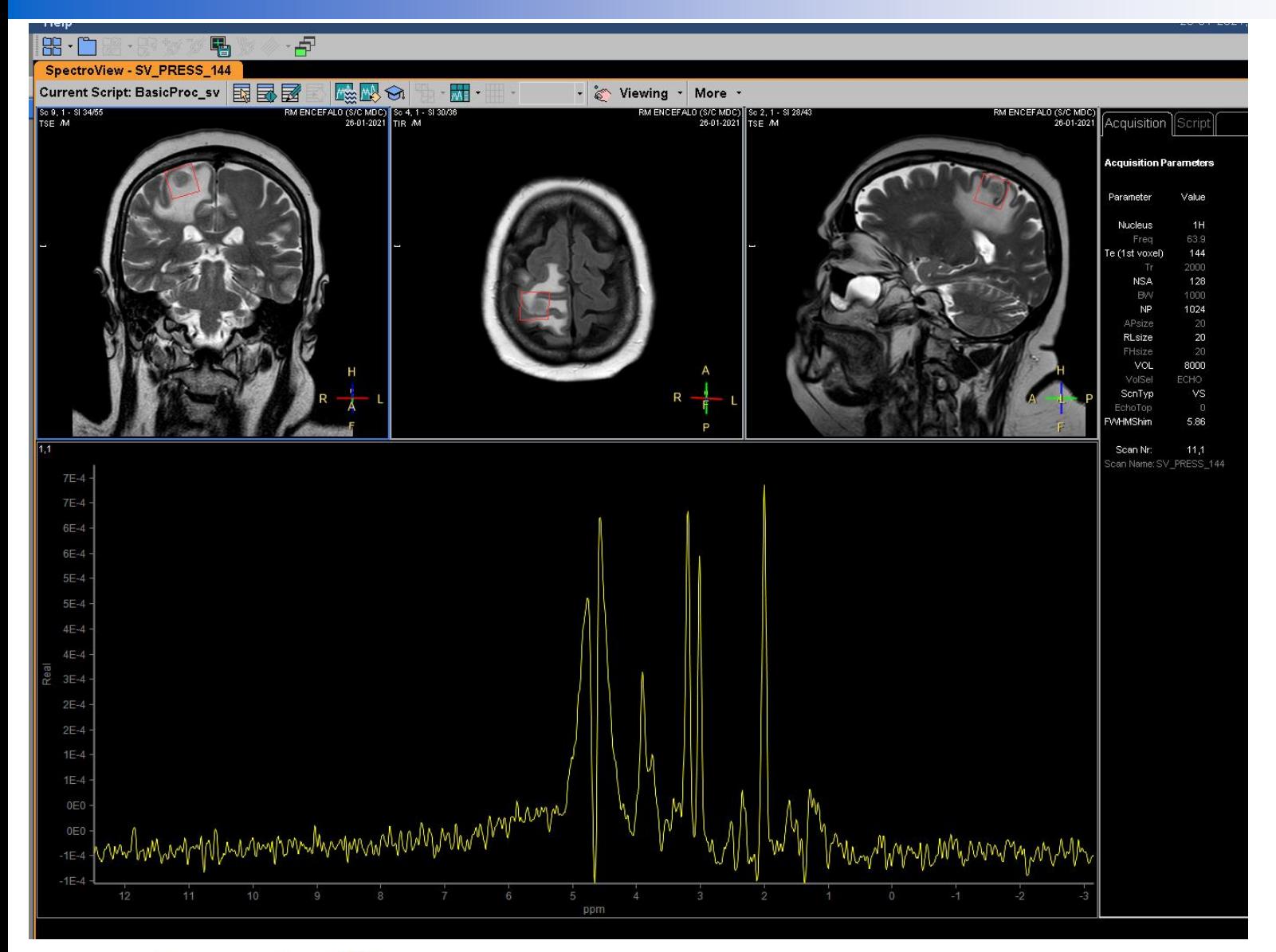

#### Apparirà questo…

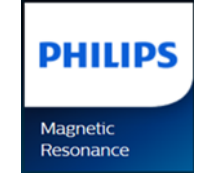

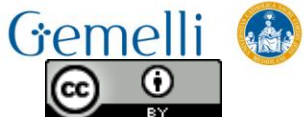

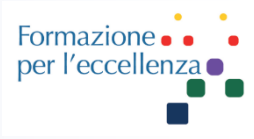

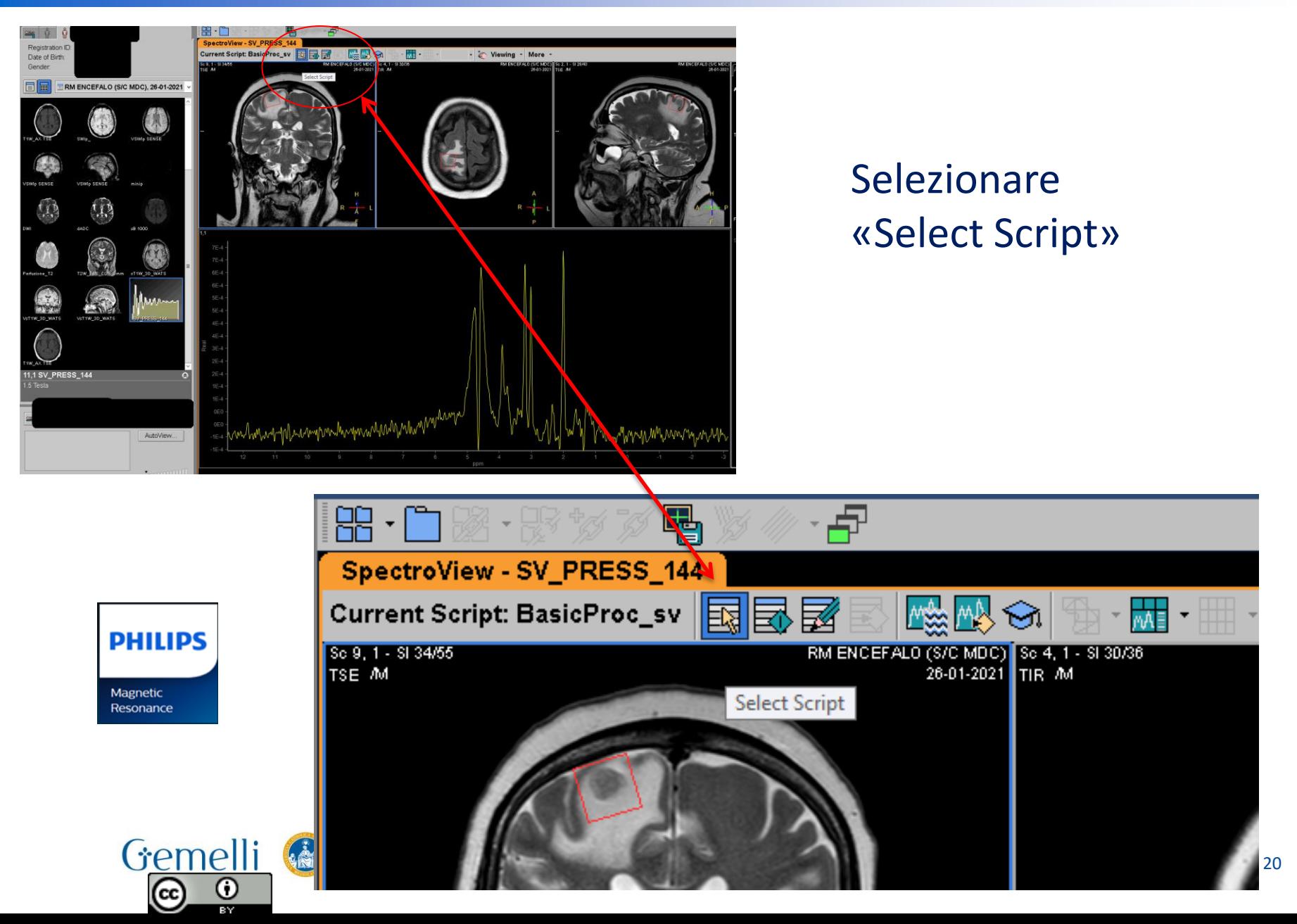

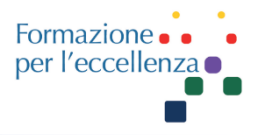

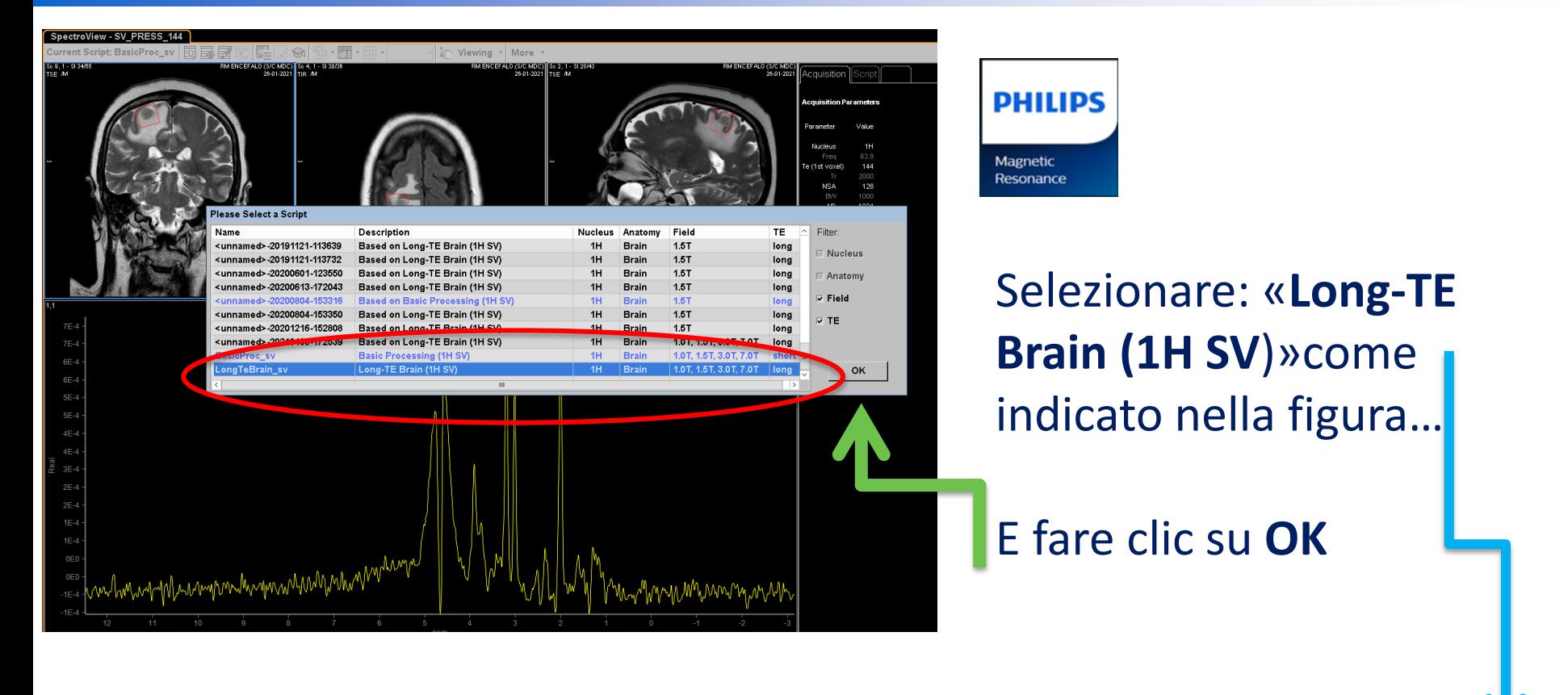

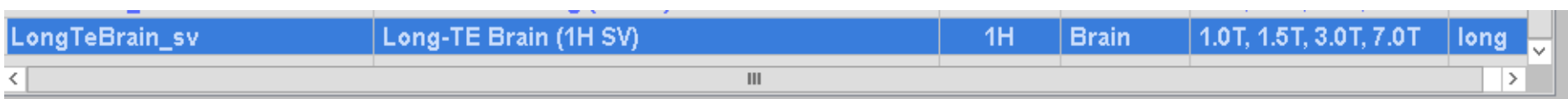

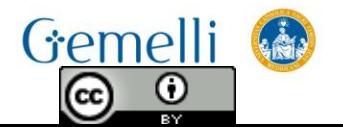

 $\frac{\odot}{\odot}$ 

 $\left( \infty \right)$ 

Formazione. per l'eccellenza o

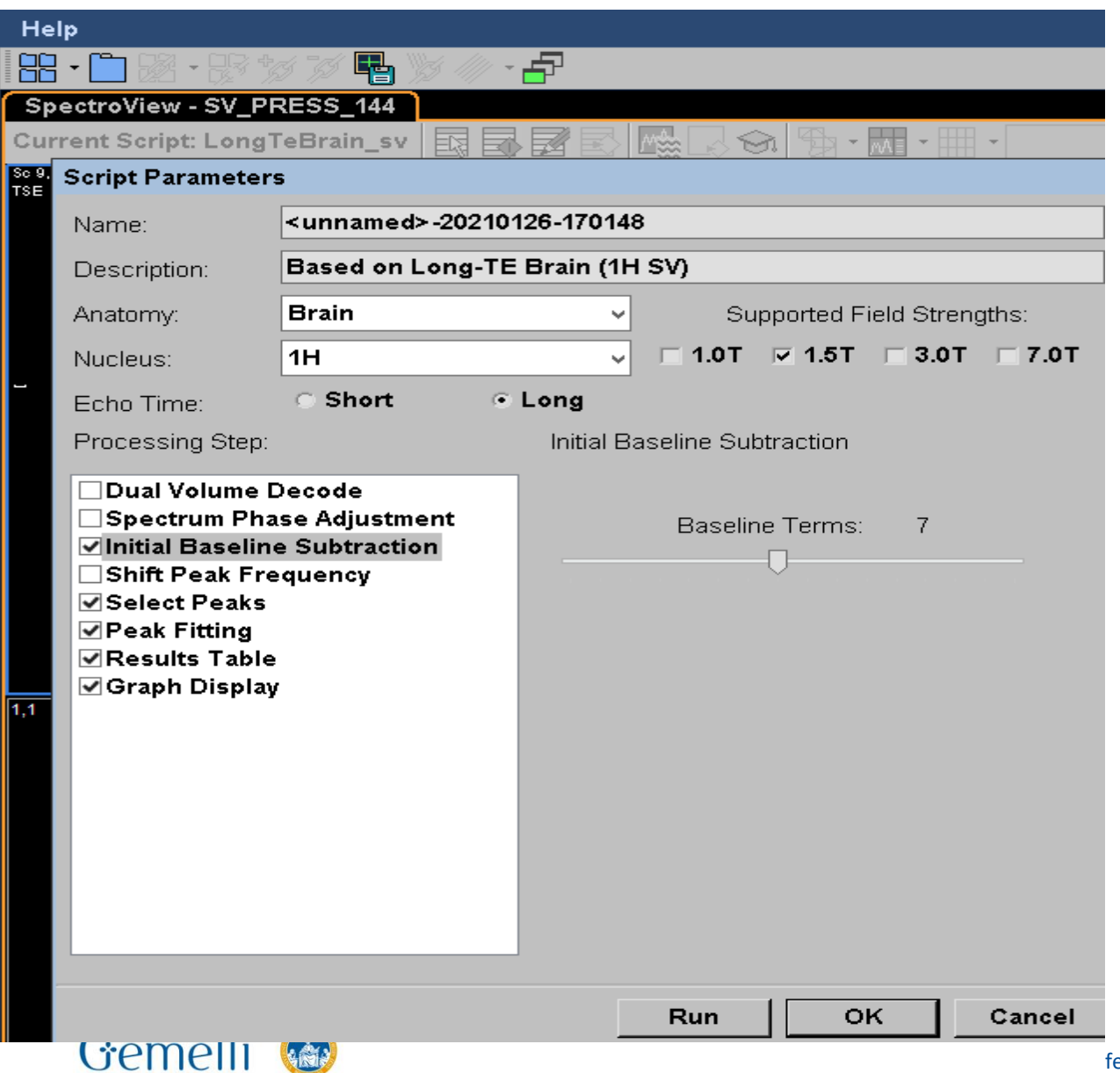

**PHILIPS** Magnetic Resonance

Apparirà la seguente schermata …

 $_{\odot}$ 

(cc

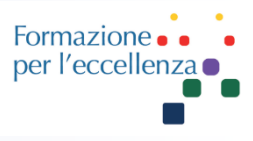

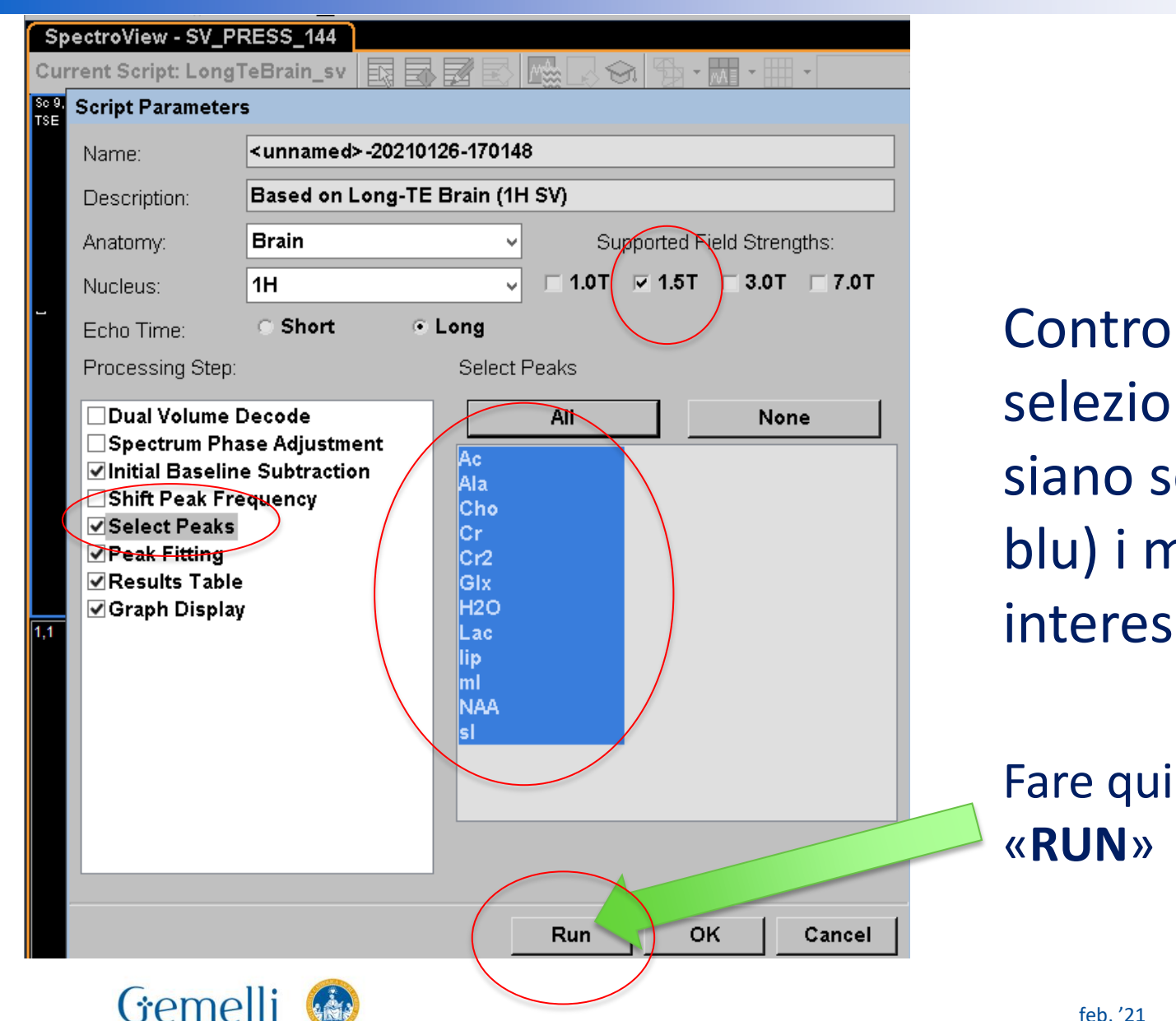

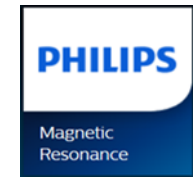

Controllare che sia selezionato 1.5T e siano selezionati (in blu) i metaboliti di interesse

Fare quindi clic su

Formazione. per l'eccellenza o

#### Ecco il risultato finale!

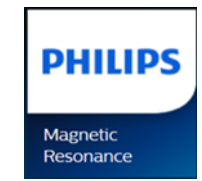

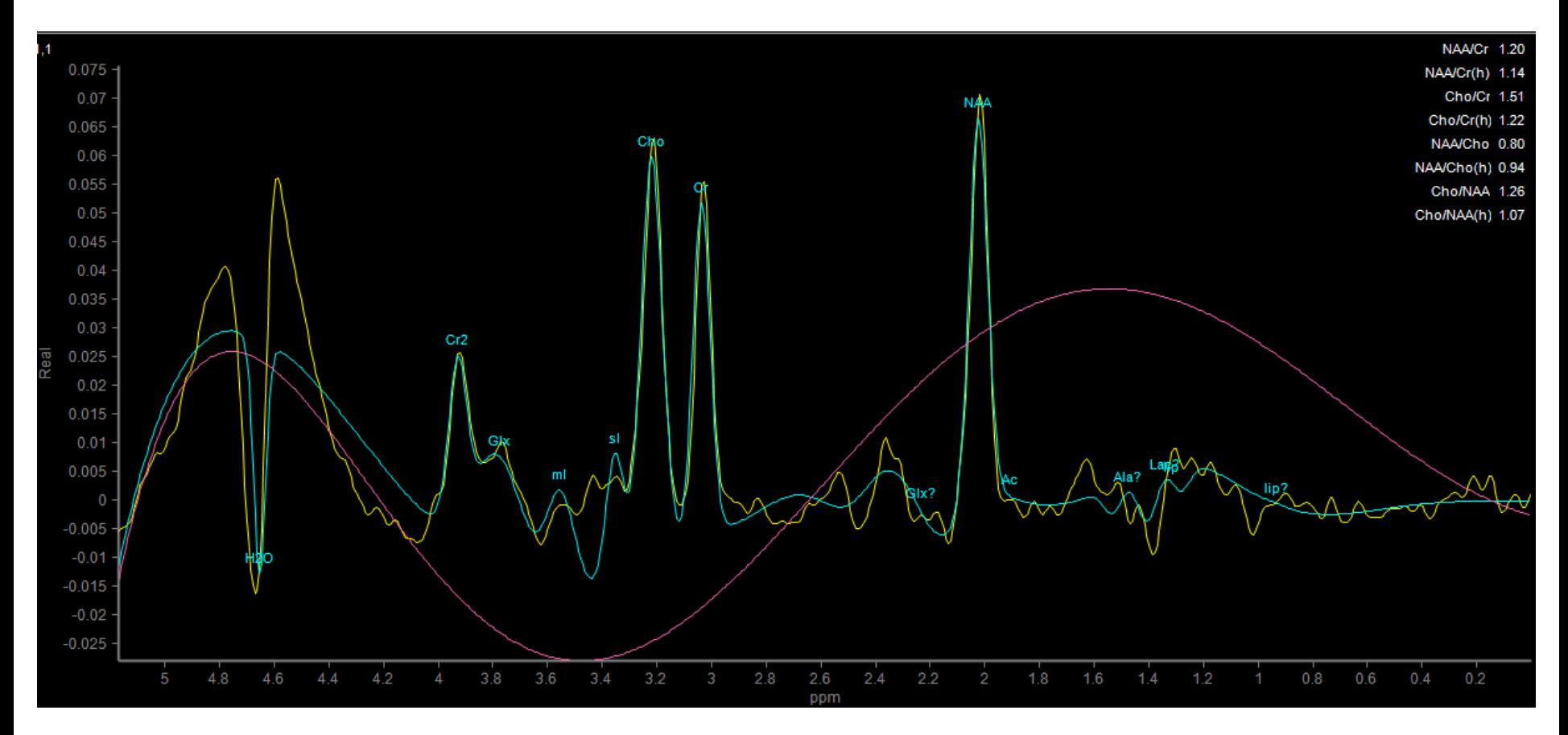

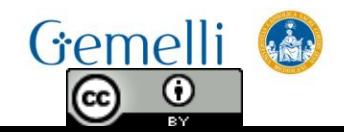

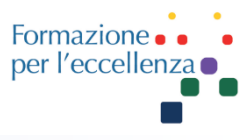

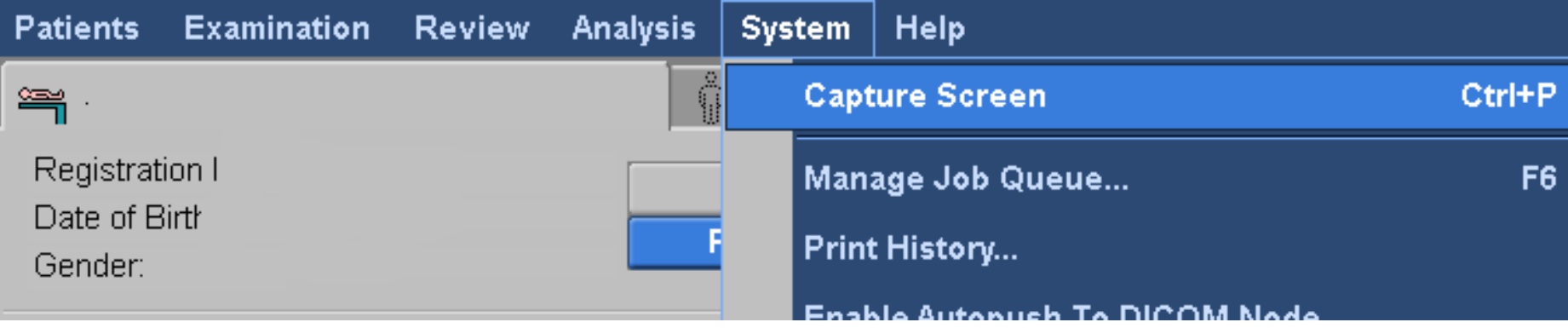

L'ultimo passaggio è salvare il risultato … **Magnetic** Resonance Fare «**Capture Screen**» e ricordarsi di inviare in archivio l'immagine salvata …

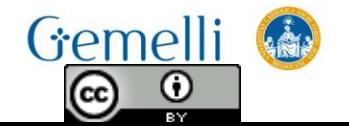

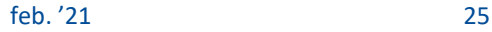

**PHILIPS**